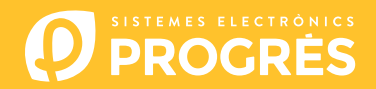

## **Cómo actualizar el software del Agrónic 4500**

Para realizar la actualización del equipo, deberá disponer de un ordenador con conexión a internet y un cable miniUSB a USB. Si en la finca no tiene acceso a internet, previamente deberá descargar los documentos requeridos.

## **Antes de realizar la actualización recomendamos hacer una copia de seguridad del equipo.**

Los pasos para empezar con la actualización son:

Descargar el software y la versión del Agrónic 4500 en los siguientes enlaces: (único paso donde es necesario **1** disponer de acceso a internet)

[Software](https://drive.google.com/file/d/1QwnFJ0OBjaJagyE4HwY_8nYQu_keOy6y/view?usp=share_link) [Versión Agrónic 4500](https://drive.google.com/file/d/1JKOT4cweA8fPc7OlZkAXzt2opbCanhR3/view?usp=share_link)

ORDENADOR: Hacer clic en el archivo descargado con nombre "SetupSTM32Cube.exe" y seguir los pasos para su instalación. **2**

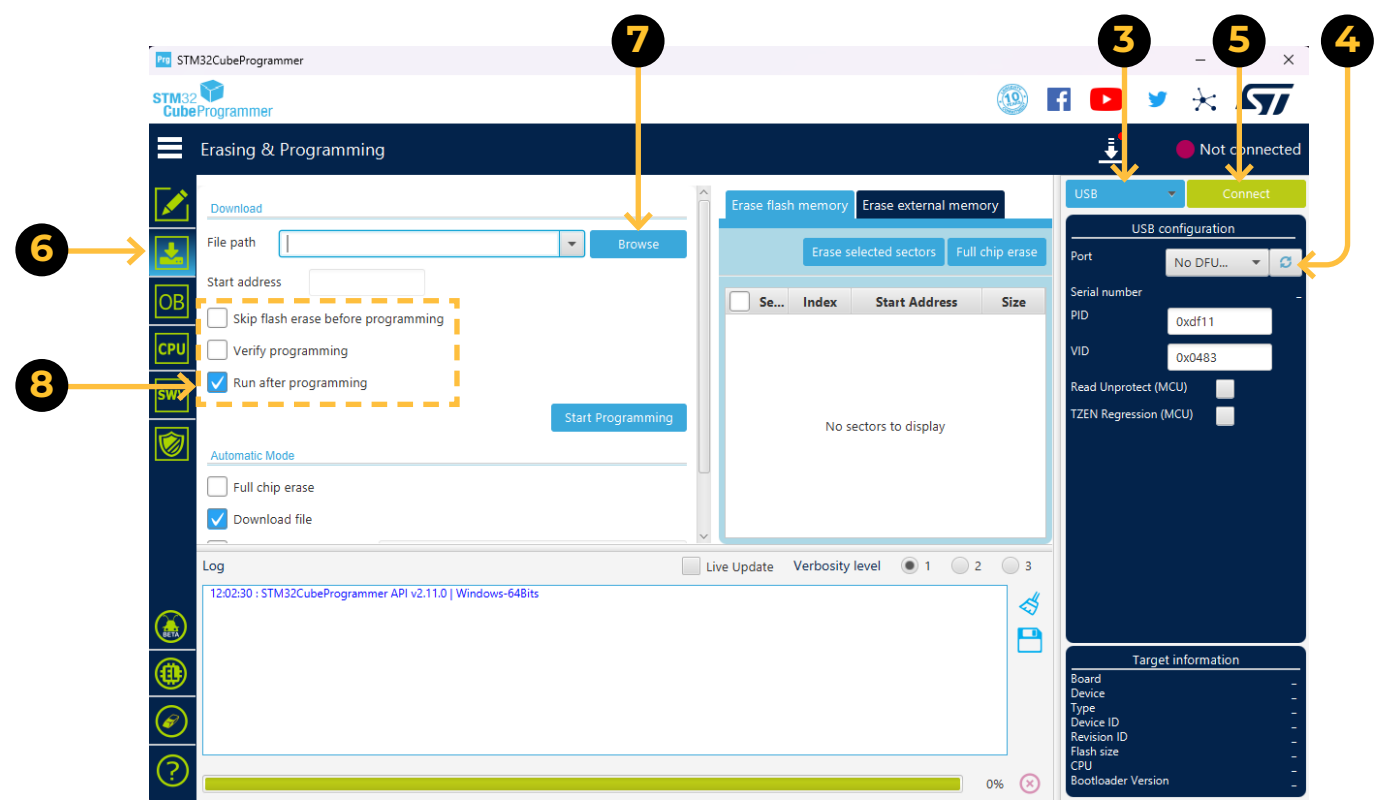

- ORDENADOR: Modificar el puerto de "**ST-LINK**" a "**USB**". **3**
- ORDENADOR: Presionar la opción de "**Refrescar**" para que el software detecte el driver (controlador) del Agrónic. **4**
- ORDENADOR: Presionar la opción de "**Connect**" para verificar que el USB esta conectado correctamente. **5**
- 6 ORDENADOR: Ejecutar el programa y seleccionar la opción "Erasing and programming" indicado en la siguiente captura.
- ORDENADOR: En el apartado de "**Download**" hacer clic en la opcion de "**Browse**" y seleccionar el archivo **7** descargado en el paso número 1 (c155\_A4500v1\_xx.dfu).
- ORDENADOR: De las 3 opciones posibles seleccionar solo "**Run after programming**". **8**
- AGRÓNIC: Abrir el Agrónic 4500 para tener acceso al interior y conectar el cable USB al conector mini-usb alojado en la placa de micro. **9**
	- Modelo caja: Quitar los 4 tornillos del teclado y levantarlo.
	- Modelo empotrar: Quitar los 6 tornillos traseros laterales y separar el teclado del cajón.

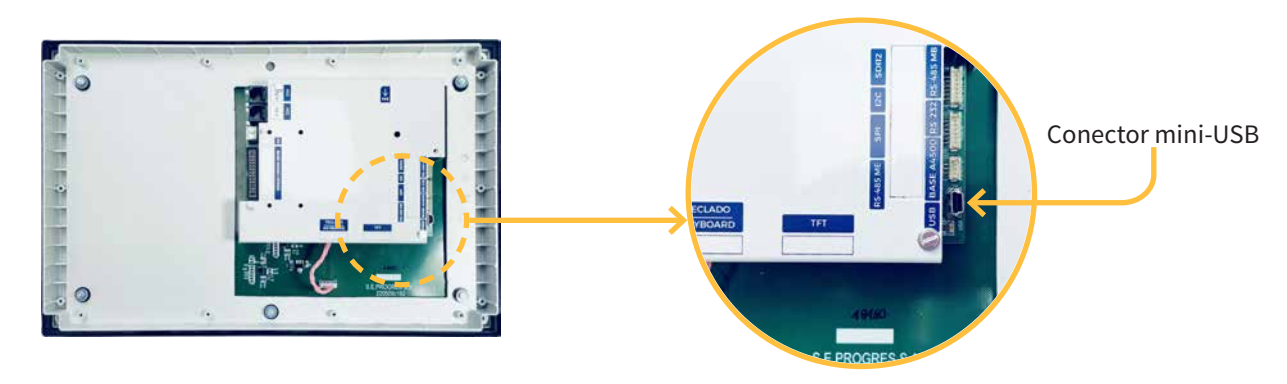

AGRÓNIC: Entrar en **FUNCIÓN - 4 PARÁMETROS - 14 INSTALADOR (código 0429) - 12 ACTUALIZACIÓN SOFTWARE 10** y confirmar la doble pregunta con la tecla.  $(\checkmark)$ 

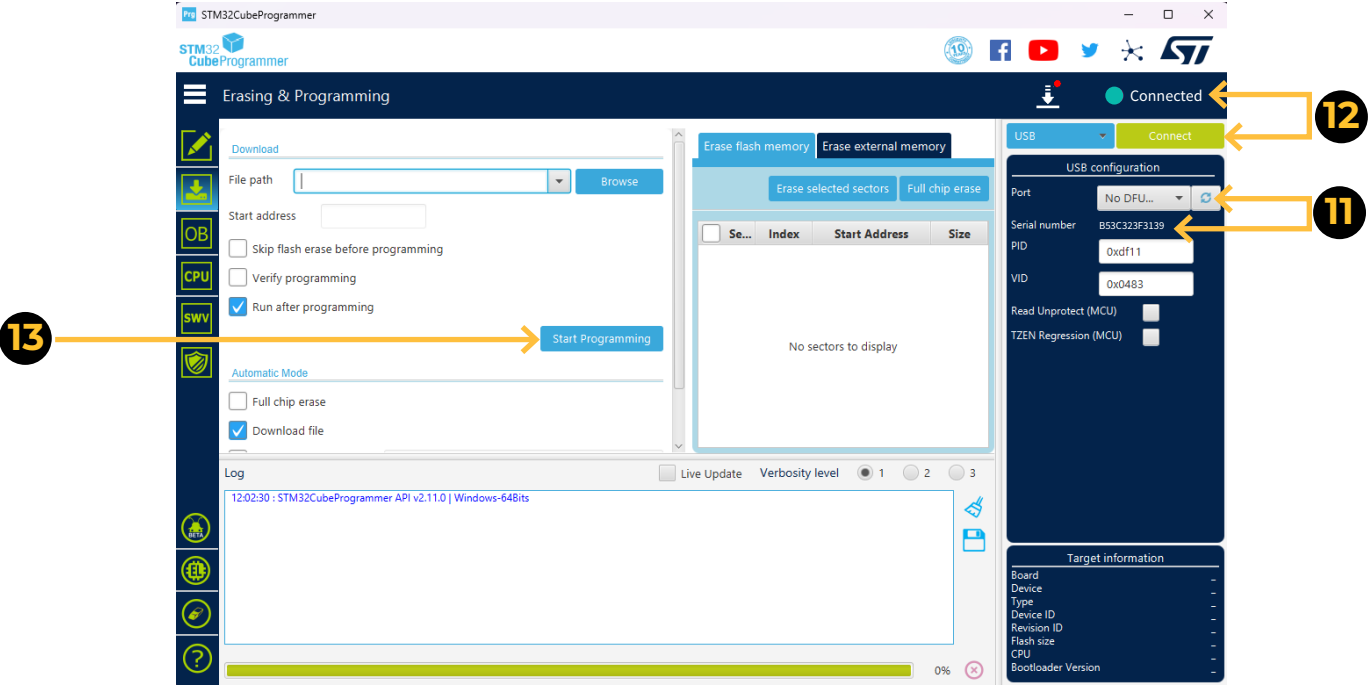

- **11** ORDENADOR: En el software STM32CubeProgrammer hace clic en la icona de "Refrescar" y observar que justo debajo aparece un número de serie.
- 12 ORDENADOR: Hacer clic en el botón verde "Connect" y observar que el piloto rojo cambia a verde.
- ORDENADOR: Seleccionar la opción de "**Start programming**" para empezar con la actualización (2 minutos aprox.) **13**
- 14 <u>ORDENADOR</u>: Cuando el Agrónic ya está actualizado se reinicia automáticamente mostrando la pantalla principal. Para comprobar la versión ir a **CONSULTA - 16 AGRÓNIC**.
- 15 AGRÓNIC: Finalmente, desconectar el cable mini-USB y colocar de nuevo los tornillos quitados en el paso 6.

## **Sistemes Electrònics Progrés, S.A.**